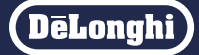

デロンギ マルチダイナミックヒーター Wi-Fi モデル 専用アプリ

# **デロンギ コンフォートアプリ**

使いかたマニュアル(iOS、Android ™用) バージョン 5.0 以降対応

対応機種:MDHAA15WIFI MDHAA12WIFI MDHAA09WIFI

> ※本体の型式番号の後に続くハイフンおよび アルファベットは色番号を表すものです。

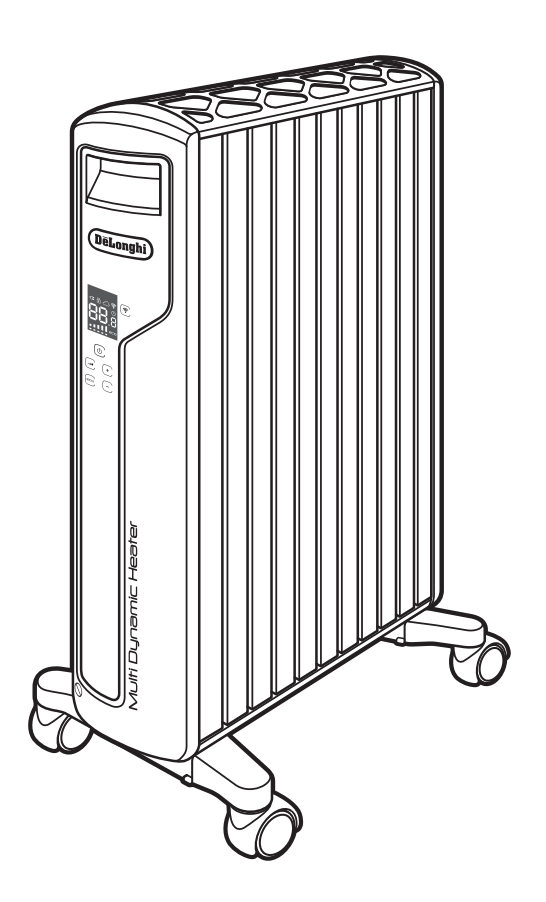

・表示している画面は例であり、アプリのバージョン、言語設定、 端末機種等により見えかたが異なる場合があります。

・本書の製品イラストはMDHAA15WIFIを使用しています。

・本書に記載の内容は、改善のため予告なく変更する場合があります。

**目次**

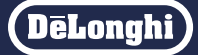

・アプリのインストールや初期設定は「初期設定マニュアル」をお読みください。

・アプリのバージョン 4より UI/UXを大幅に改善し、画面表示が変更されました。画面の表示に従って操作してください。

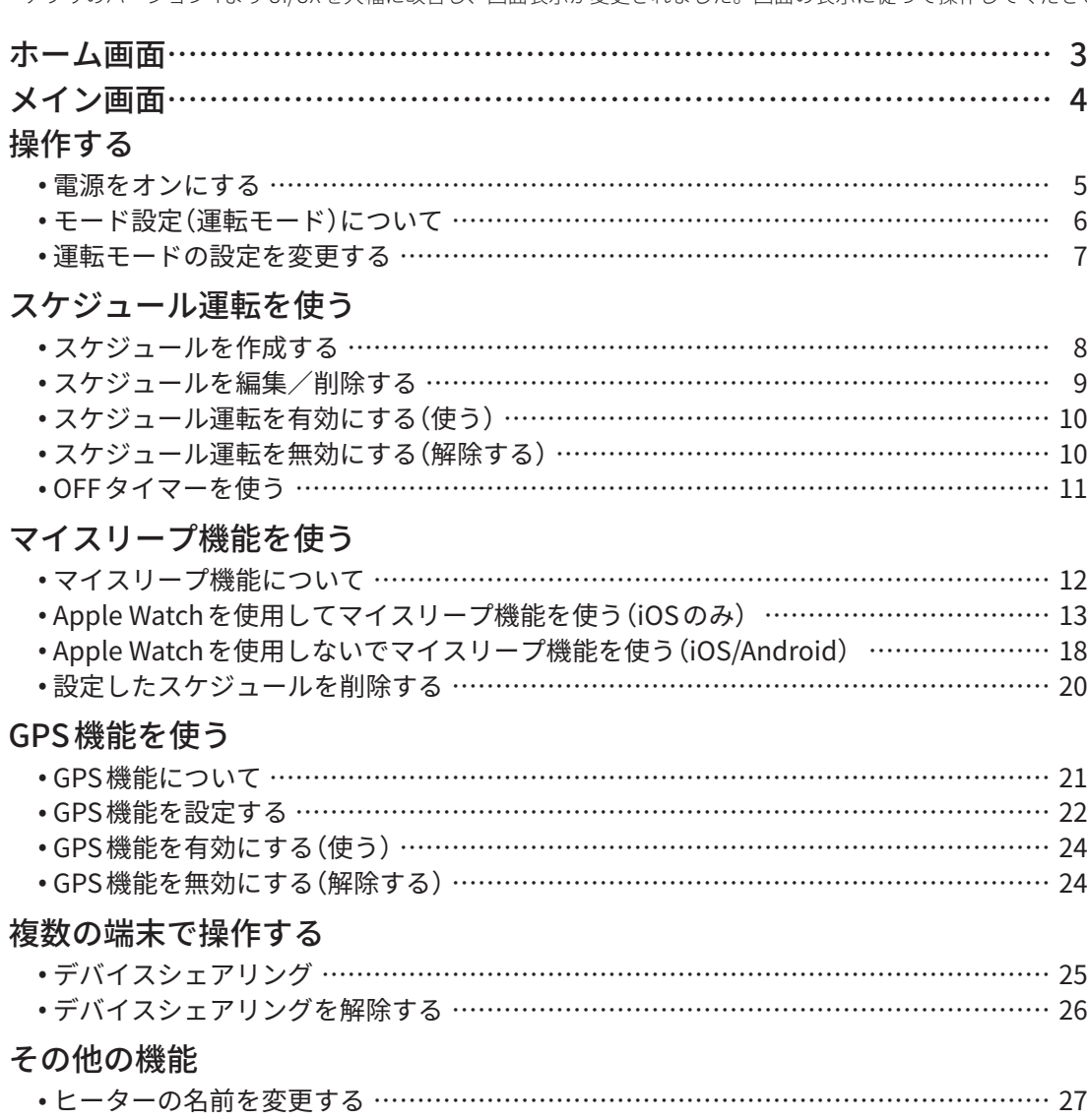

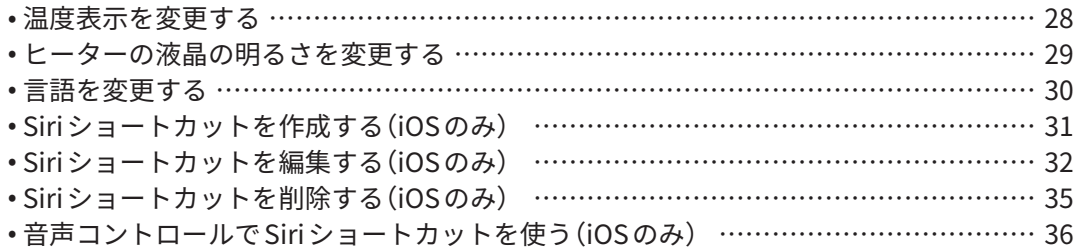

■商標について

- Apple、Appleロゴ、iPhone、Apple Watch、SiriはApple Inc.の商標です。 iPhoneの商標は、アイホン株式会社のライセンスに基づき使用されています。
- App Store は Apple Inc. のサービスマークです。

● Android、Google アシスタント、Google Play および Google Play 口ゴはGoogle LLC の商標です。

● Alexa は Amazon.com Inc. またはその関連会社の登録商標です。

デロンギ お客様サポートセンター(受付時間:土、日、祝日を除く毎日 9:30 ~ 18:00)

#### Tel. 0120-804-280  $\diagup$  Fax. 0120-956-020

〒 201-0012 東京都狛江市中和泉 5-33-37

# <span id="page-2-0"></span>**ホーム画面**

**DeLonghi** 

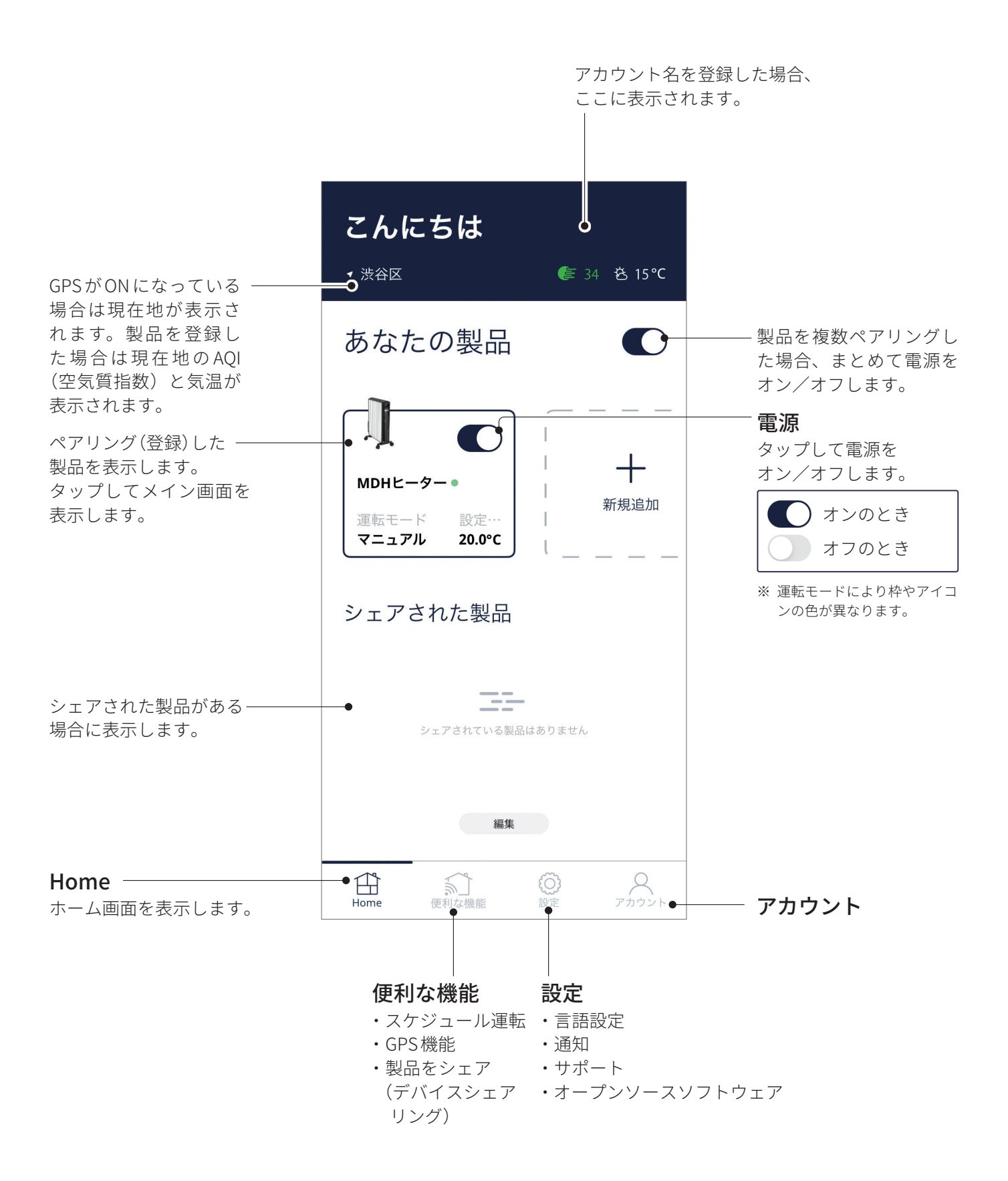

<span id="page-3-0"></span>**メイン画面**

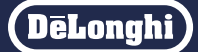

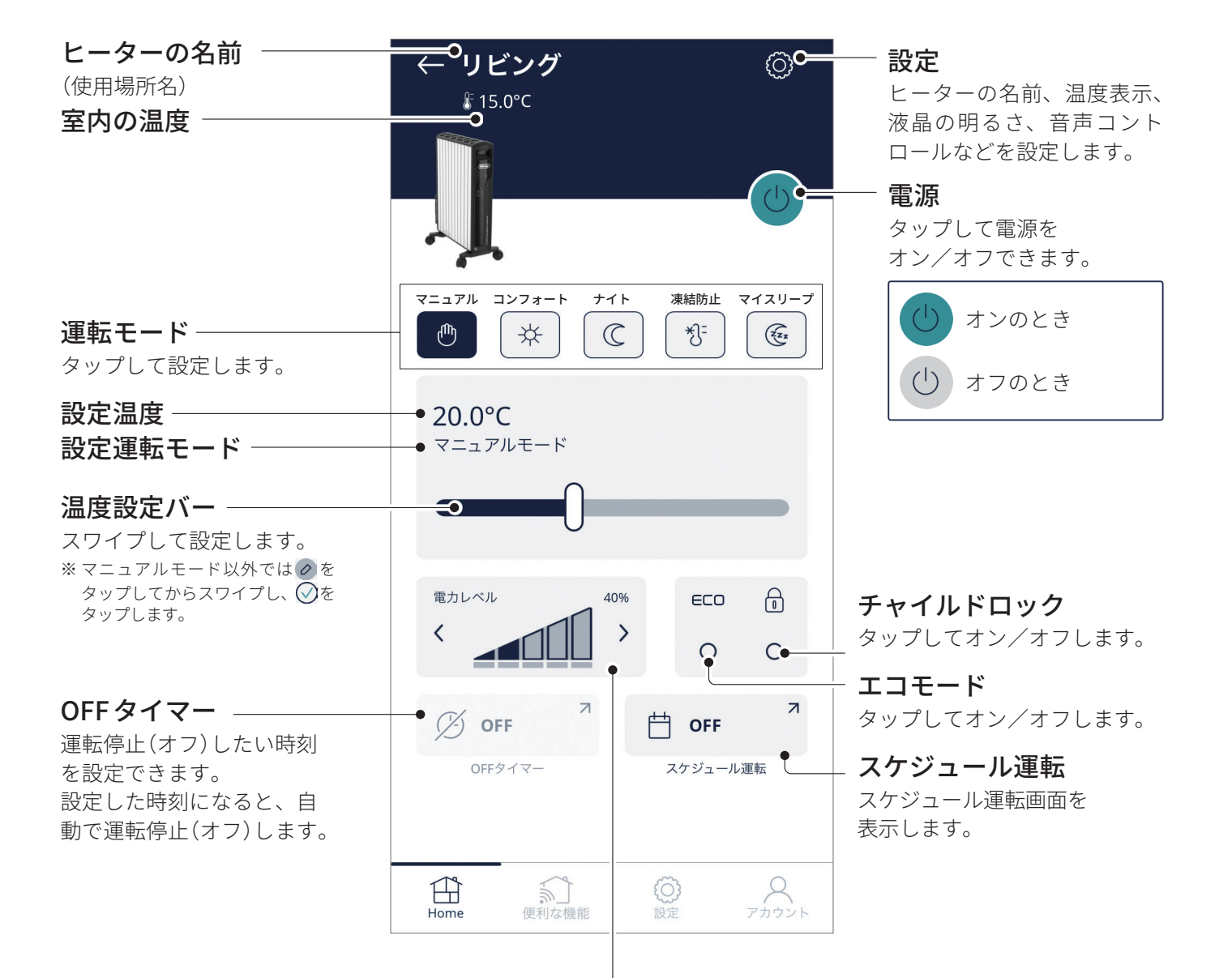

#### 運転電力レベル

電力レベルはくゝで設定します。

設定した電力レベル 11(上)を%で表示します。

\_\_\_\_\_(下)は実際の運転電力レベルです。

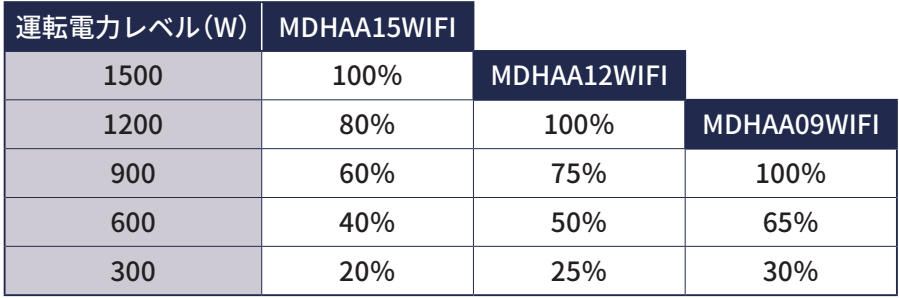

<span id="page-4-0"></span>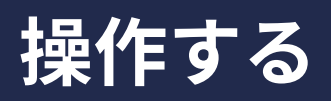

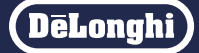

電源をオンにするとリモート操作できます。メイン画面、ホーム画面の電源をタップしてオン/オフし ます。

電源をオンにする

【メイン画面の場合】 をタップする

※ 電源がオンになってリモート操作できます。

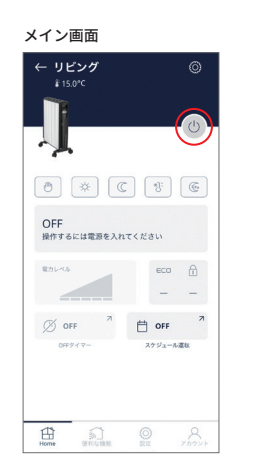

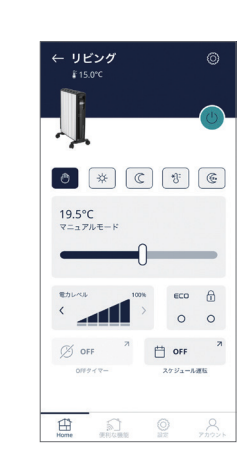

#### 【ホーム画面の場合】 ◯ をタップする

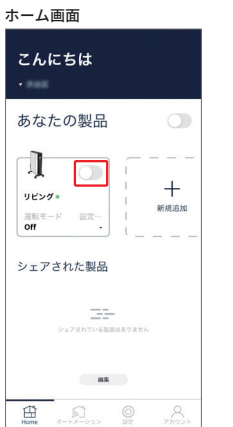

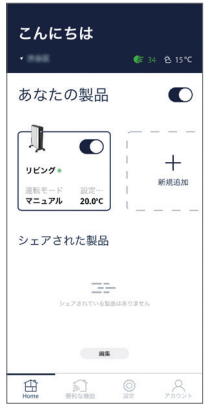

## モード設定(運転モード)について

本機には以下の運転モードがあります。

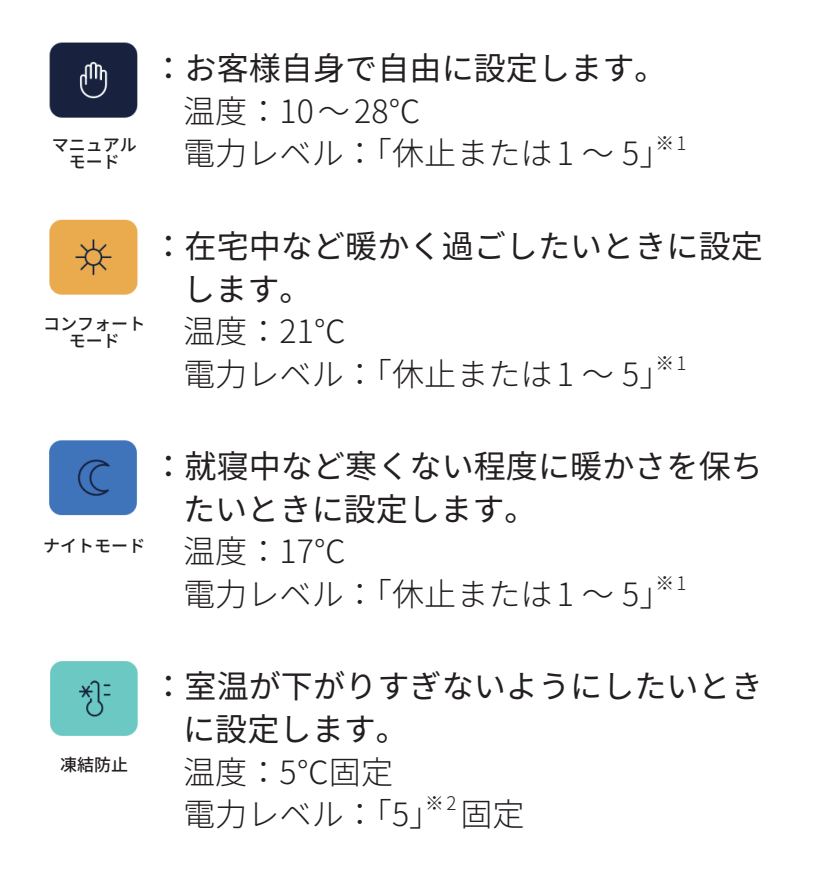

※1 MDHAA15WIFIの場合。MDHAA12WIFIは1~4、MDHAA09WIFIは1~3。 ※2 MDHAA15WIFIの場合。MDHAA12WIFIは4、MDHAA09WIFIは3。 ※ \* と C の温度と電力レベルは初期設定です。 設定変更[は 7ページを](#page-6-0)ご覧ください。

※ お客様で設定したコンフォートモードやナイトモードで運転することも可能 です。

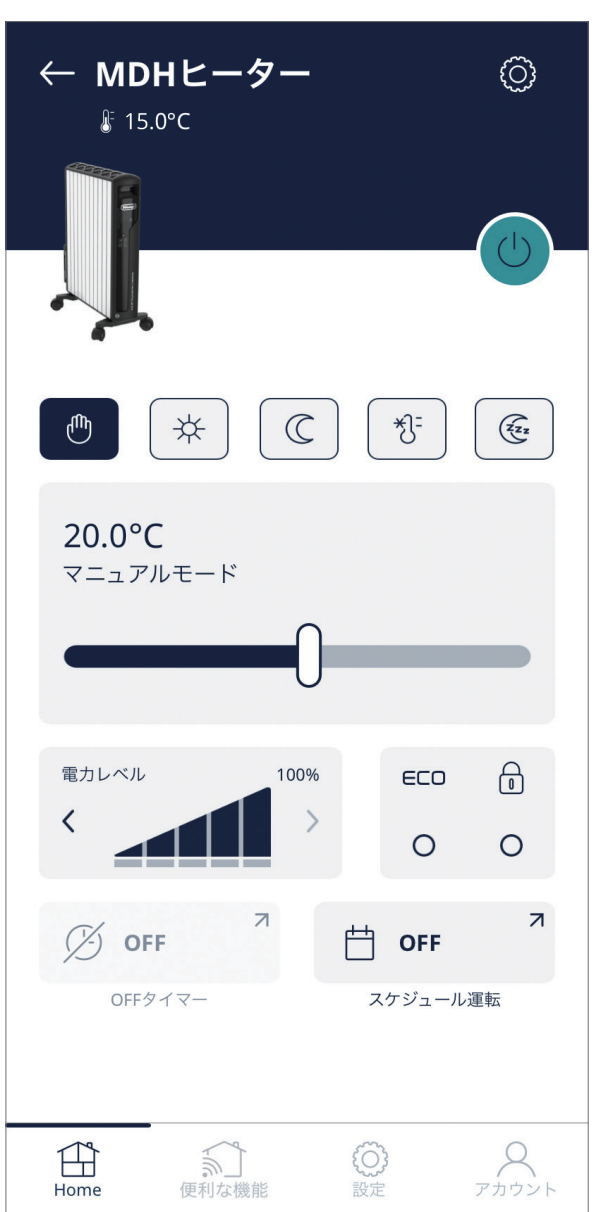

#### <span id="page-6-0"></span>**操作する つづき**

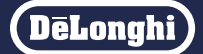

運転モードの \* と C の設定を変更できます。

モードの設定は変更できません。(温度 5℃、電力レベル最大固定) スケジュール運転中の「温度設定」と「電力レベル設定」の変更も下記の手順で行います。

## 運転モードの設定を変更する

設定変更したいモード(コンフォート/ **1** ナイトモード)をタップする

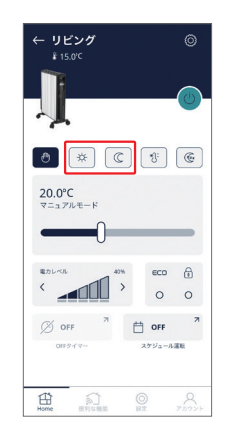

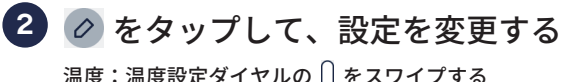

温度:温度設定タイヤルの | | をスワイフする 電力レベル:運転電力レベル設定の< >をタップする (例) \* モードの場合

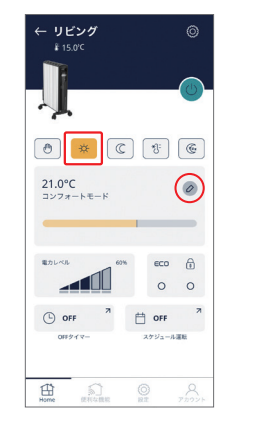

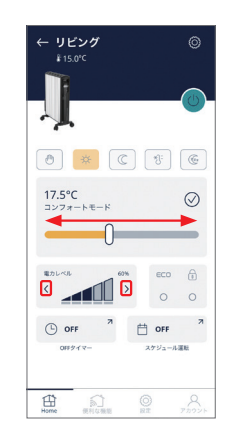

<mark>3</mark> ◇ をタップして完了する ※ 設定が保存されます。

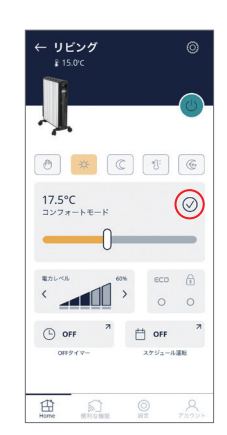

# <span id="page-7-0"></span>**スケジュール運転を使う**

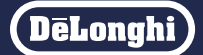

生活スタイルに合わせて、カスタマイズしたスケジュールを入力できます。スケジュールは 1週間単位 です。各曜日ごとにヒーターのオン/オフと運転モード( \* 、 C 、 \* )を24時間お好きな時間に設定で きます。

## スケジュールを作成する

- メイン画面で をタップし、 **1** スケジュール運転画面を表示する をタップしてスケジュールを新規作成 する ※ スケジュール画面が有効のときは新規作成できません。タッ プして無効にしてください。 ● 極めのとき(タップして有効にする)
	- ■ 有効のとき(タップして無効にする) ※ 下部の「便利な機能」の「スケジュール運転」をタップし、設定し たいヒーターをタップしてもスケジュール画面を表示できま す。
- 1. 設定したい時間帯(曜日、開始時刻、終 **2** iOS の場合 了時刻)を設定し「保存」をタップする
	- 2. 運転モードを設定し「決定」をタップする

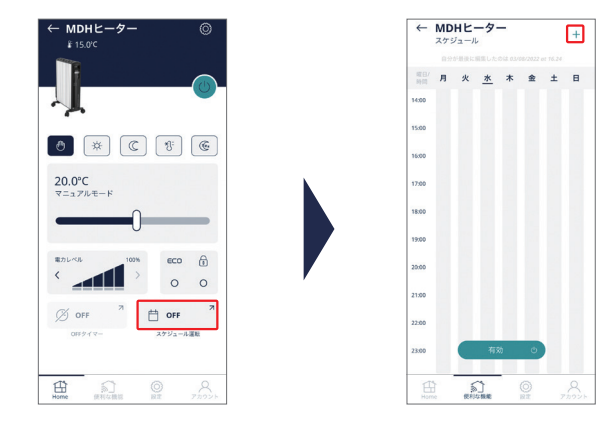

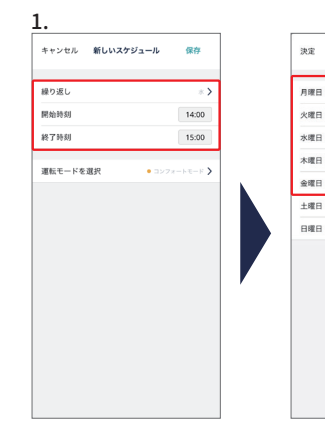

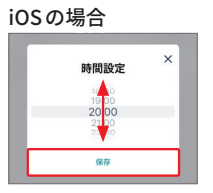

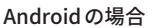

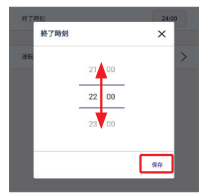

- 
- ※ 設定が保存され、スケジュールが作成されました。
- ※ 暖房をオフにしたい時間帯は選択をしないでください。
- ※ 同じモードと時間帯であれば「繰り返し」で複数の曜日を同時に 選択できます。
- ※ 別のモードや時間帯を設定する場合は❶❷の手順を繰り返しま す。
- ※ 日付をまたいでの設定はできません。 例)金曜日の夜 22:00 から土曜日の朝 6:00 までオン にしたい場合は金曜日の 22:00 ~ 00:00 土曜日の 00:00 ~ 06:00 両方設定してください。

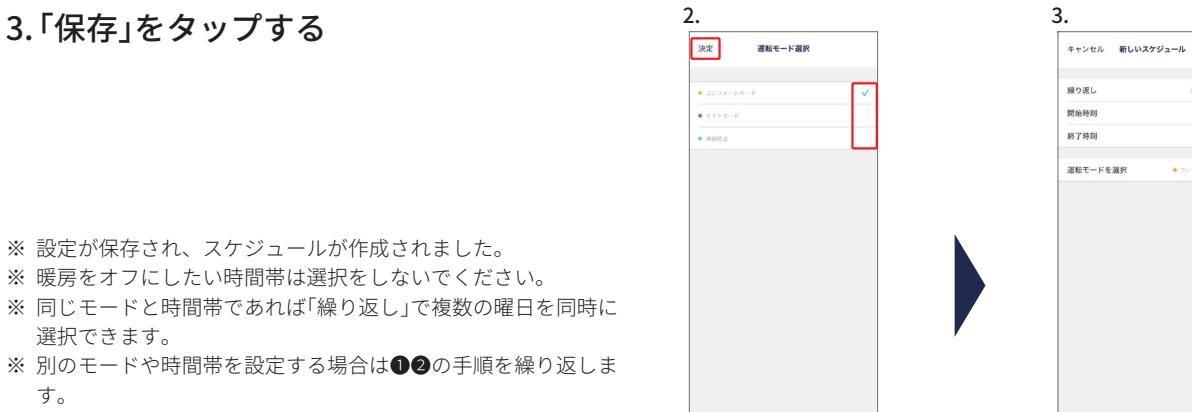

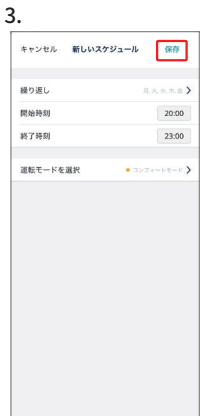

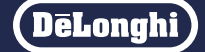

<span id="page-8-0"></span>スケジュールを編集/削除する

スケジュール運転を無効にし、編集/削除 **1** したいスケジュールをタップする

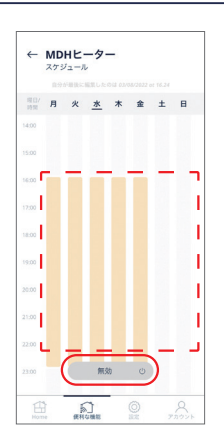

# ・編集する場合 **2**

「編集」をタップし、設定したい時間帯(曜 日、開始時刻、終了時刻)と運転モードを 設定し「保存」をタップする

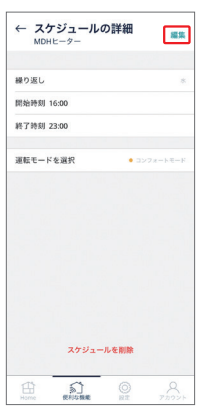

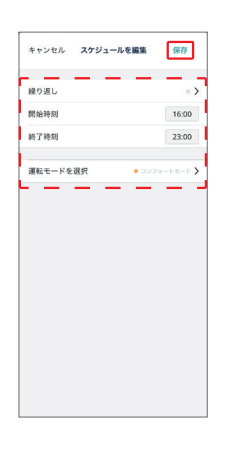

・削除する場合 「スケジュールを削除」をタップする

※ スケジュールが削除されました。

※ 選択したスケジュールのみ削除されます。

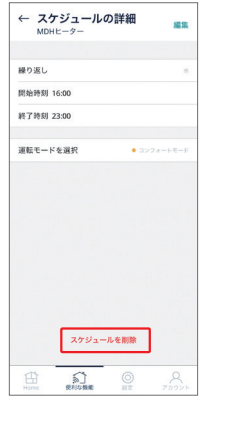

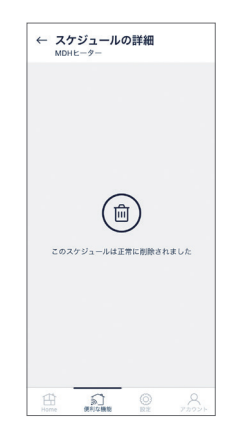

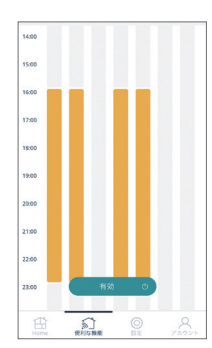

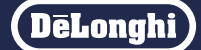

## <span id="page-9-0"></span>スケジュール運転を有効にする(使う)

スケジュール運転画面の「有効」をタップ する

- ※ スケジュール運転が有効になり、メイン画面のスケジュール運 転の部分に「稼働中」と表示されます。
- ※ マニュアルモードによる操作や本体の操作は出来ますが、スケ ジュールは無効になります。
- ※ デバイスシェアリング、もしくは同じアカウントで複数の端末(ス マートフォンなど)からスケジュールを更新する場合、元のスケ ジュール設定を無効にしてから更新してください。無効にしない 場合は更新できません。
- ※ 最後に行ったスケジュール設定が有効になりますが、その更新 内容はほかの端末(スマートフォンなど)には通知されません。

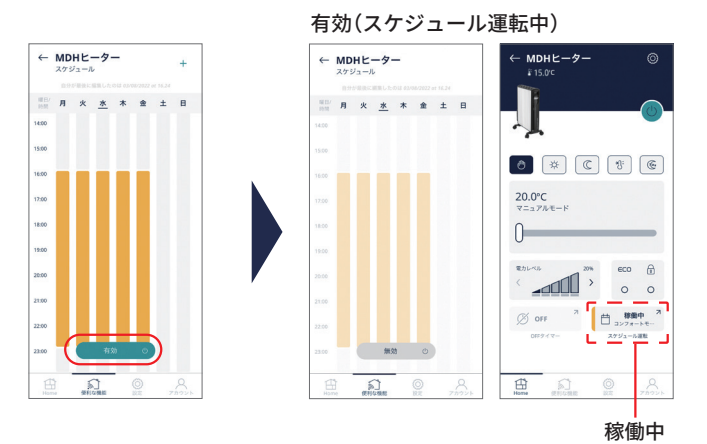

スケジュール運転を無効にする(解除する)

スケジュール運転画面の「無効」をタップ する

※ スケジュール運転中にヒーター本体で操作を行った場合や、ア プリのマニュアルモードから操作を行った場合、安全のためス ケジュールが無効になります。スケジュール運転をする場合は、 再度有効にしてください。

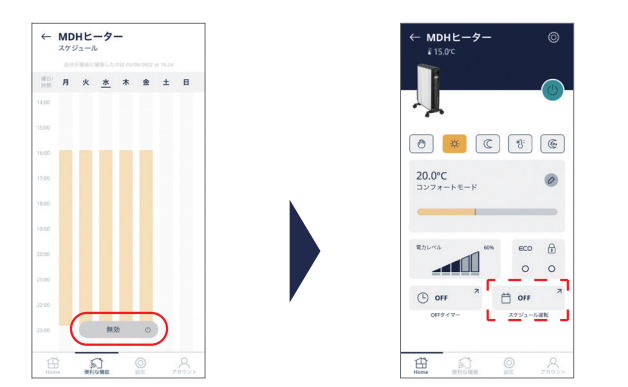

### <span id="page-10-0"></span>**スケジュール運転を使う つづき**

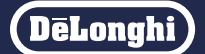

運転中に、OFFタイマーで運転停止(オフ)したい時刻を設定できます。設定した時刻になると、自動で 運転停止(オフ)します。

#### OFF タイマーを使う

例) 現在、月曜日の 15 時で、20 時に電源をオフにする場合

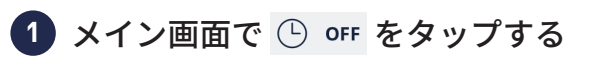

※ マニュアルモード時は OFFタイマーは設定できません。

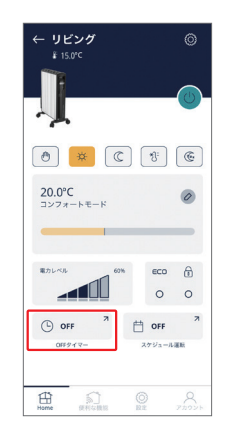

<mark>2)</mark>運転停止したい時刻をスワイプして 表示し、「設定」をタップする

- ※ OFFタイマーが設定されました。停止する時刻までの残り時間 が表示されます。
- ※「キャンセル」をタップすると、OFFタイマーが解除されます。
- ※「×」をタップすると、メイン画面に戻ります。(OFFタイマー は解除されません)

OFF $9$ <sup>-</sup> OFF $9$   $47 1500$  $01:05:58$  $333$ キャンセル

※ 端末機種やOSによって表示が異なります。

### <span id="page-11-0"></span>マイスリープ機能について

マイスリープ機能は起床時間と睡眠温度帯を設定するだけで、標準的な睡眠サイクルに合わせて、室 温を自動でコントロールし、睡眠の質を高めるとともに、爽やかな目覚めを促します。Apple Watch を使用する場合、設定後1分あたりの心拍数が 10〜20BPM下がると室温のコントロールを開始しま す。心拍数が下がらない場合でも、約 10分後に睡眠スケジュール運転を開始します。Apple Watchを 使用しない場合は設定後すぐに睡眠スケジュール運転を開始します。 ※おやすみの直前に設定してください。

#### 例 7時間睡眠の場合:

入眠後、設定温度をレム睡眠に最適な 16℃にまで下げ、起床時間に合わせて設定温度を徐々に上 げることで睡眠の質を向上します。

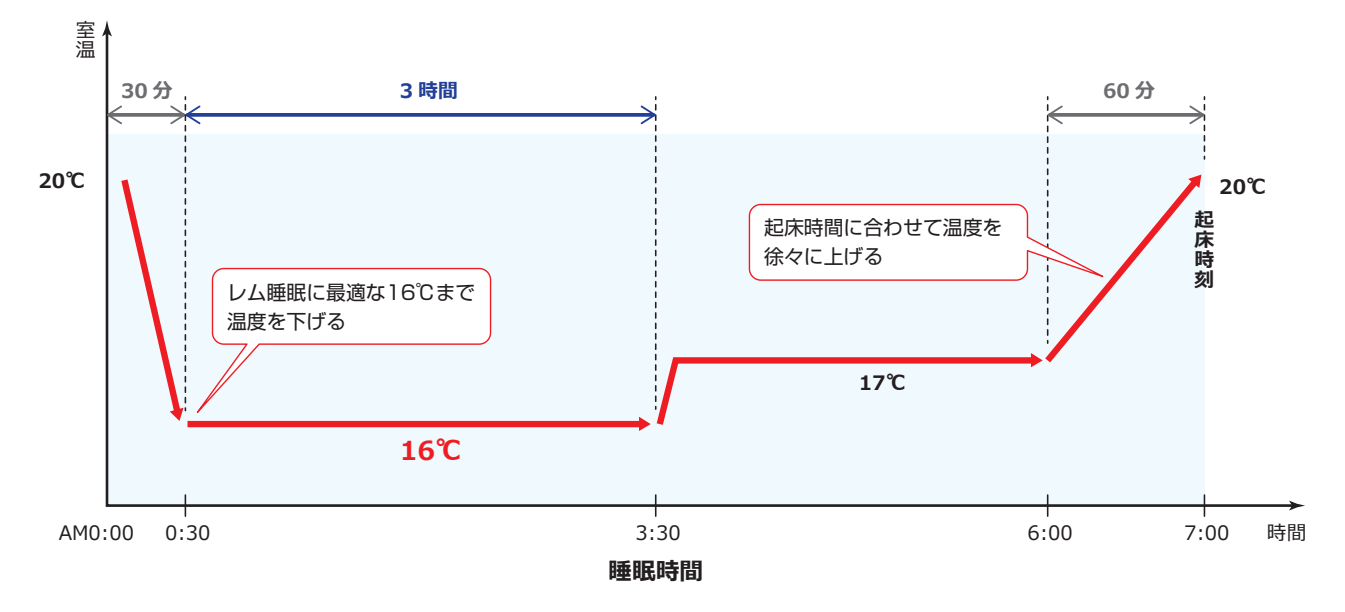

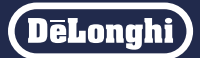

<span id="page-12-0"></span>通常はAppStoreよりアプリをインストールすると、自動でAppleWatchにもアプリがインストールされます。

- ※ iPhoneと Apple Watchをペアリングしてください。
- ※ Apple Watch以外のスマートウォッチには対応していません。
- ※ 最初に Apple Watchにもデロンギ コンフォート アプリがインストールされているかご確認ください。インストールされていない場合、下記手 順にてインストールしてください。

# Apple Watch を使用してマイスリープ機能を使う(iOS のみ)

#### ホーム画面で「Watch」をタップする **1** ※ アプリがインストールされている場合、

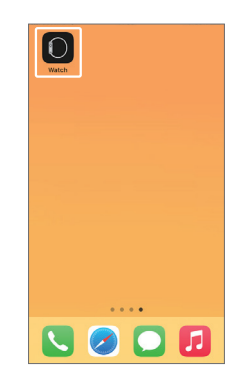

1.「一般」をタップする 1. 2. **2**

この手順は不要です。

- 2.「App の自動インストール」を タップする
- iPhone で「デロンギ コンフォートアプリ」 **3** をインストールし直す

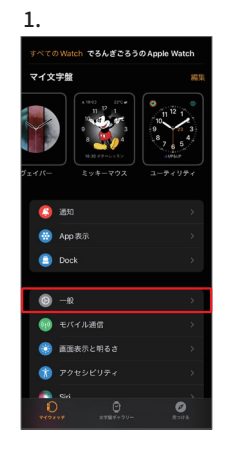

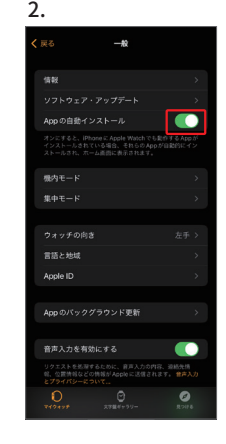

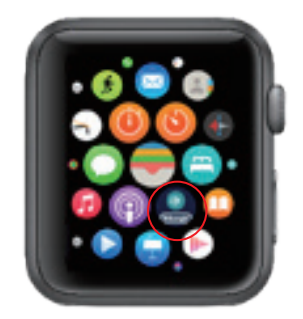

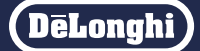

# <span id="page-13-0"></span>Apple Watch を使用してマイスリープ機能を使う(iOS のみ)

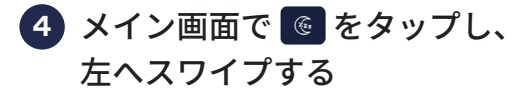

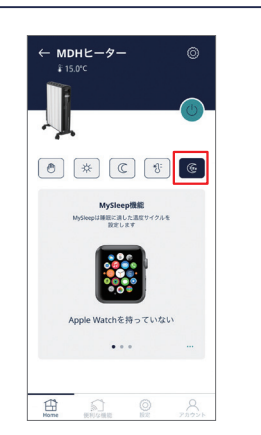

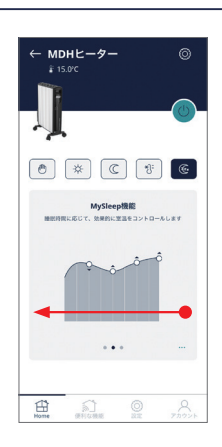

<mark>5)<del>|</del> をタップし、スケジュールをスワイプ</mark> で設定し、「作成」をタップする

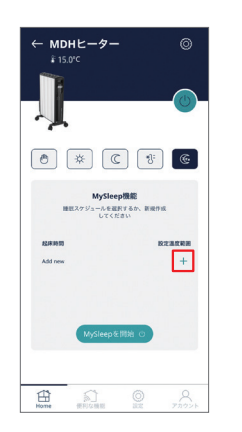

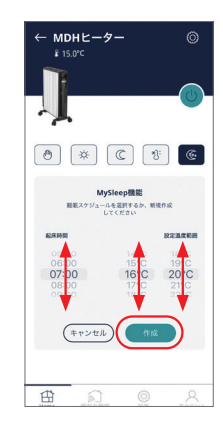

6 〇 をタップし、「MySleepを開始」をタッ プする

※ 向をタップすると、スケジュールを削除します。

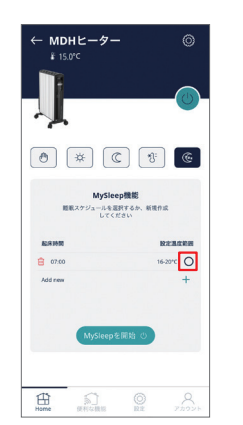

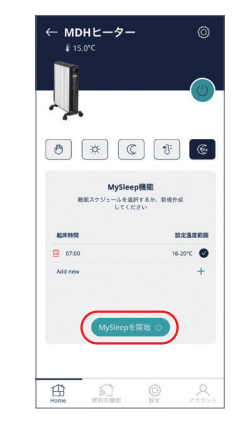

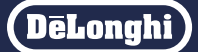

# Apple Watch を使用してマイスリープ機能を使う(iOS のみ)

<mark>7</mark> メイン画面で <mark>®</mark> をタップし、左ヘスワイ プする

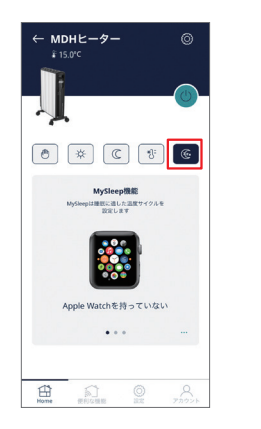

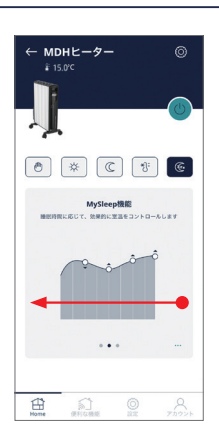

#### 「MySleep を開始」をタップする

※ Apple Watch側との同期が開始されます。

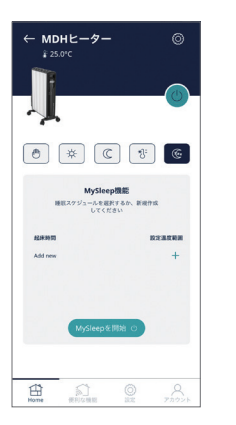

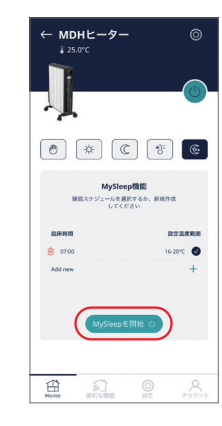

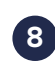

#### Apple Watch 側の「開始する」を **8** タップする

※ Apple Watchと同期が開始され、設定されます。

※ Apple Watch側で約 10分間心拍数を計測します。

- ※ 心拍数が 10 20BPM下がったことを検知すると、 就寝したと判断し、睡眠スケジュール運転を開始し、 室温の温度コントロールを開始します。
- ※ 睡眠スケジュール運転中の最初の 3時間は、設定した 最低温度で運転します。
- ※ 10分経っても心拍数が 10 20BPM下がらなかった 場合は、自動的に睡眠スケジュール運転を開始します。

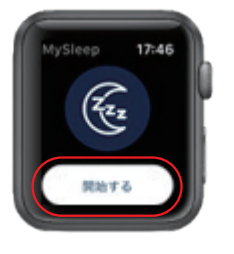

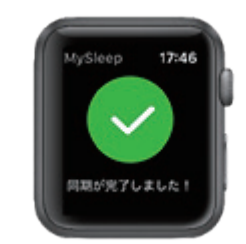

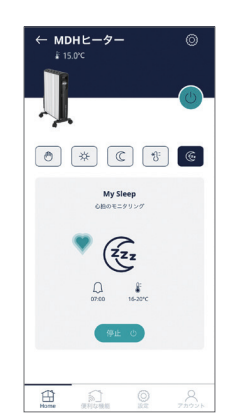

## **マイスリープ機能を使う つづき**

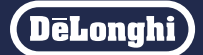

Apple Watchを使用している場合、ヘルスケアデータの心拍数データが睡眠スケジュール運転時に活用 されます。

※ ヘルスケアデータ(心拍数)へのアプリからのアクセスとアップデートを許可します。(初回設定時のみ)

# Apple Watch を使用してマイスリープ機能を使う(iOS のみ)

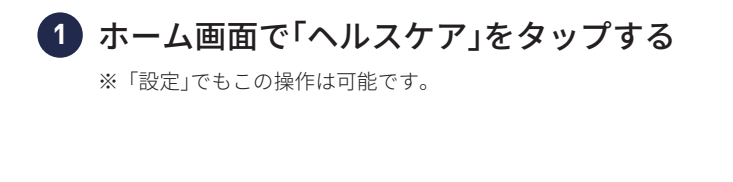

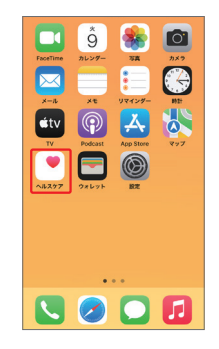

 $28$ 

ヘルスケア共有

●分で管理<br>◎ - 自分の^へルスケア\*データを安全に共有す<br>◎ - ることで、友達や家族に自分の健康状態を<br>※に知らせることができます。 **ダッシュポードと通知**<br>共有しているデータは共 全安でホイー> <del>ruga</del><br>8更だけが共有され、詳8<br>。。情報は暗号化されて<mark>!</mark>

共有

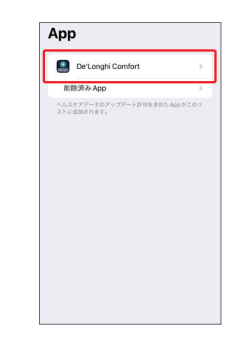

「共有」から「App」をタップし、「De'Longhi **2** Comfort」を選択する

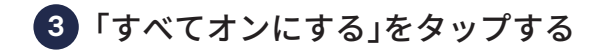

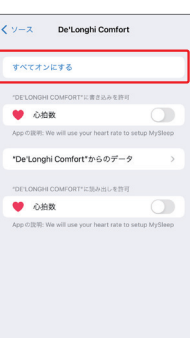

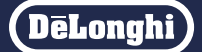

# Apple Watch を使用してマイスリープ機能を使う(iOS のみ)

●マイスリープ機能を終了する

Apple Watch 側の「終了する」を タップする

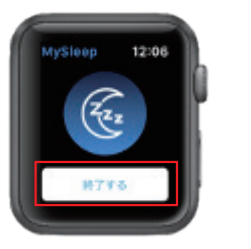

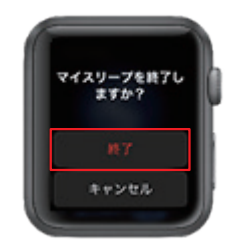

※ 設定されました。

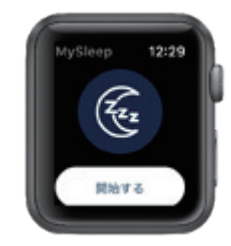

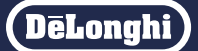

# <span id="page-17-0"></span>Apple Watchを使用しないでマイスリープ機能を使う(iOS/Android)

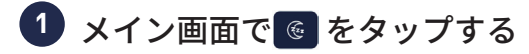

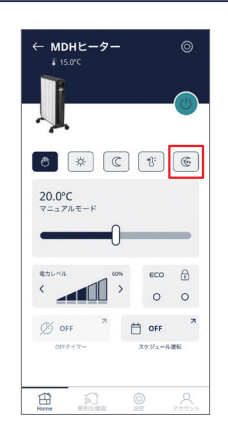

#### 1.「Apple Watch を持っていない」をタップ **2** する

※ この手順は Androidで操作している方には該当しません。

#### 2. 睡眠スケジュールが表示されたら、 実行したい睡眠スケジュールの○を タップする

- ※ マイスリープ運転中はヒーター本体に ()が点灯します。
- ※ 初期設定で運転する場合はそのまま「MySleepを開始」を タップしてください。
- ※ 設定を変えたい場合[は 14ページを](#page-13-0)ご参照ください。
- 3. 「MySleep を開始」をタップする 3.

※ 設定されました。

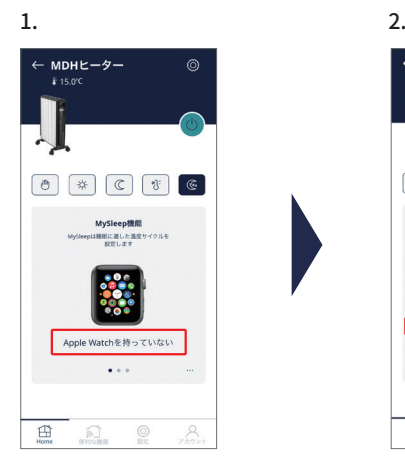

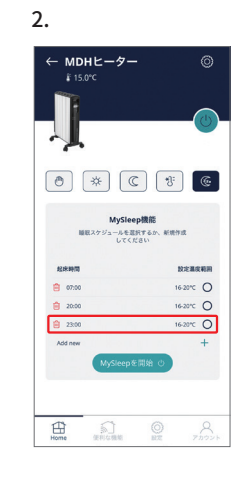

 $\odot$ 

 $\bigcirc$ 

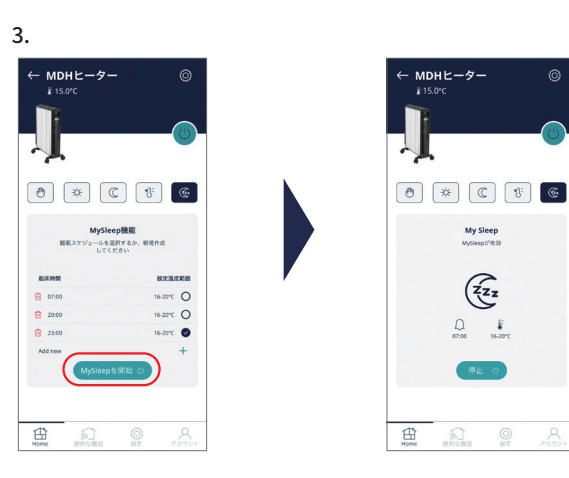

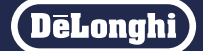

# Apple Watchを使用しないでマイスリープ機能を使う(iOS/Android)

#### ●マイスリープ機能を終了する

「停止」をタップする

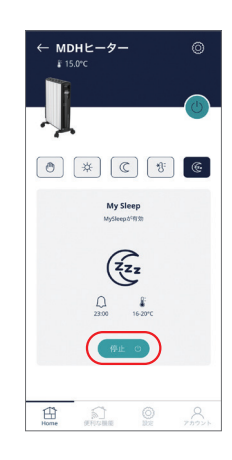

※ マイスリープ機能が終了しました。

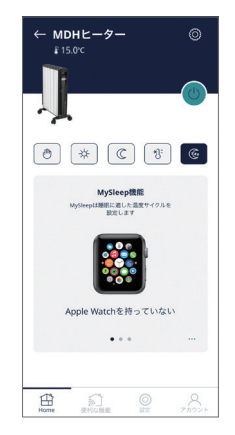

# <span id="page-19-0"></span>設定したスケジュールを削除する

<mark>1</mark> メイン画面で<mark>®</mark> をタップする

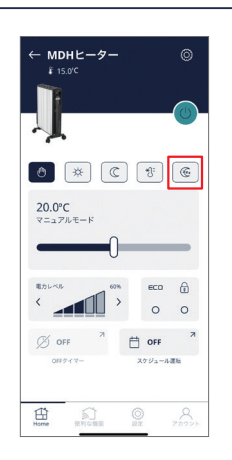

 $-$  MDHE $-$ タ

**BRA** tchを持っていない  $\cdots$ 

 $\sum_{n=1}^{\infty}$ 

 $R$ 

 $\frac{1}{2}$ 

 $\bigoplus\limits_{n=m}$ 

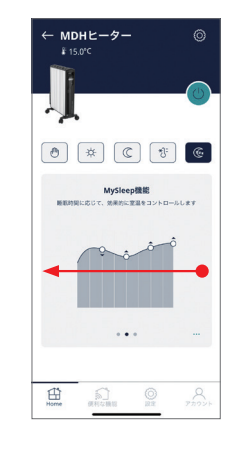

削除したいスケジュールの左にある **3**をタップする

メイン画面中央の枠内を左へスワイプする **2** ※ Androidではホーム画面に Apple Watchは表示されません。

※ スケジュールが削除されました。

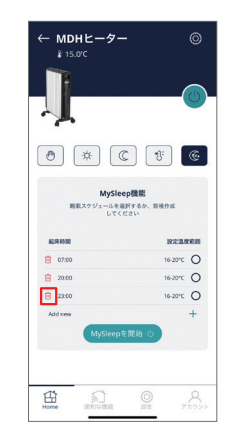

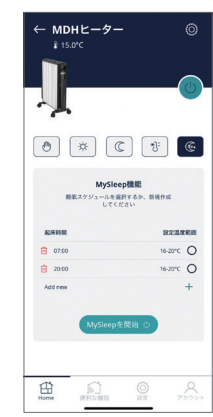

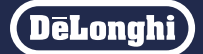

## <span id="page-20-0"></span>GPS 機能について

GPS機能は、自分が今いる場所などの位置情報に基づき、設定した条件に応じてヒーターのオン/オフ を自動的に行うことができます。

〈イメージ図〉

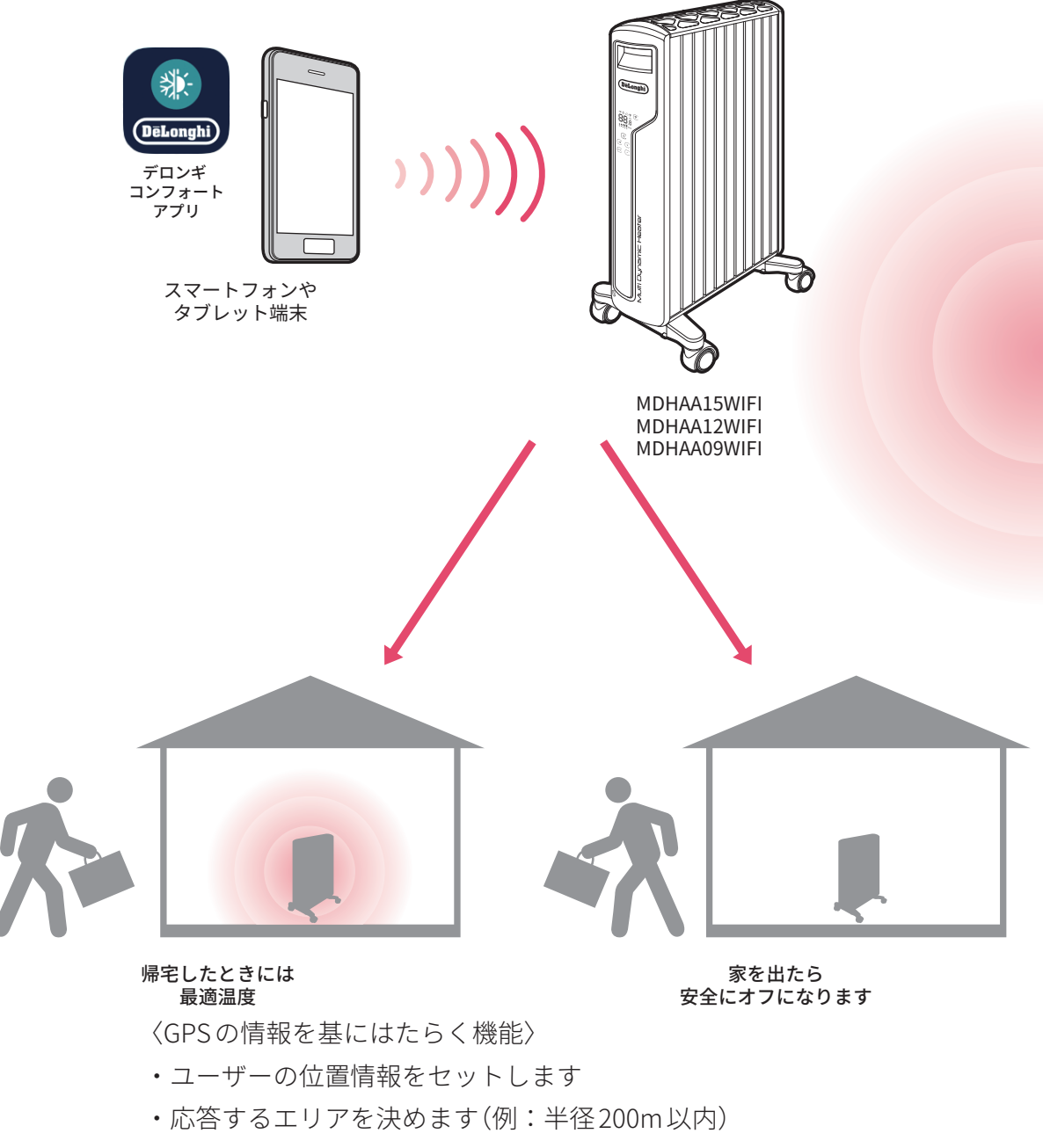

・エリアに入る/出るときのオン/オフ、温度や運転モードを設定します

<span id="page-21-0"></span>151m〜150kmの範囲で設定可能です。

## GPS 機能を設定する

はじめに対応端末の「設定」>「アプリ」>「De' Longhi Comfort」>「位置情報」>「常に許可」を選択してください。

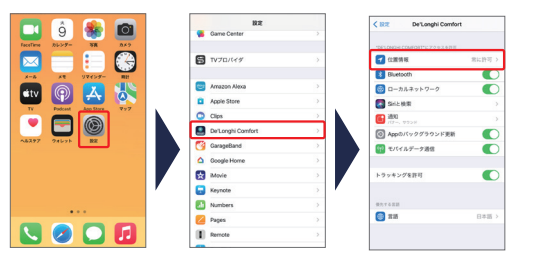

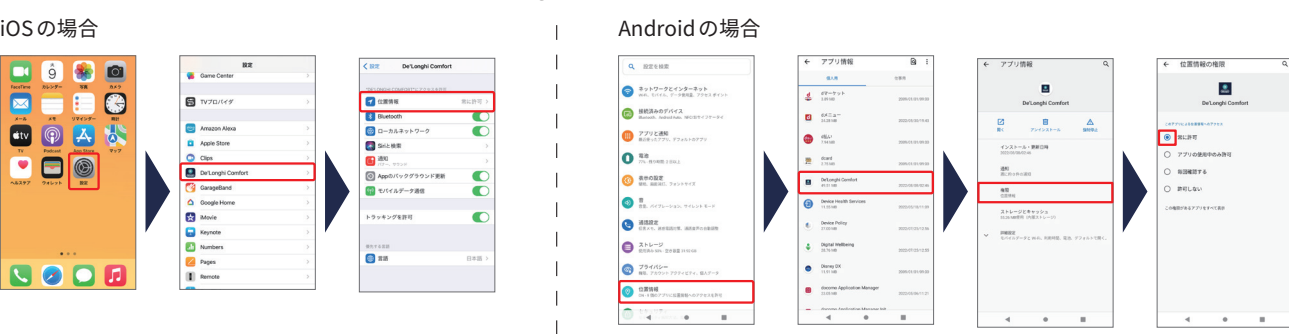

をタップし、「GPS 機能」をタップする **1**

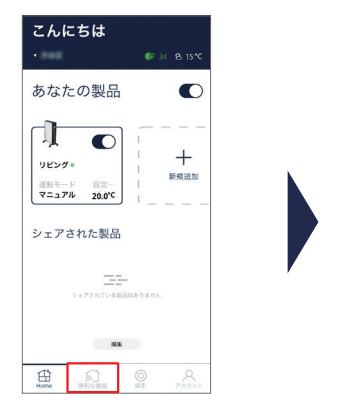

こんにちは .<br>. . . ■ スケジュール運転  $\rightarrow$ ◎ GPS機能<br>無限範囲を出るとき、入るときに自動で電→  $\beta^*$  製品をシェア<br>※ ※ 80ユーザーに製品をシェアし、操作する  $\circledcirc$  $\bigcap_{n\in\mathbb{N}}$ 

1.GPS 機能を設定したい製品をタップする **2**

- 2. 円の半径をスライドし、有効範囲を設定 する
	- ※ GPS機能が「有効」のときは設定できません。タップして 「無効」にしてください。 **【GPS#300 』無効のとき(タップして有効にする)** [GPS無効 & 有効のとき(タップして無効にする)
	- ※ 現在地が自動で表示されます。
	- ※ ⊘をタップして住所を直接入力することもできます。
	- ※ 現在地の住所を直接入力する場合、候補が表示されますの で、適切な住所をタップして選択してください。
	- ※ 有効範囲は 151m ~ 150kmです。

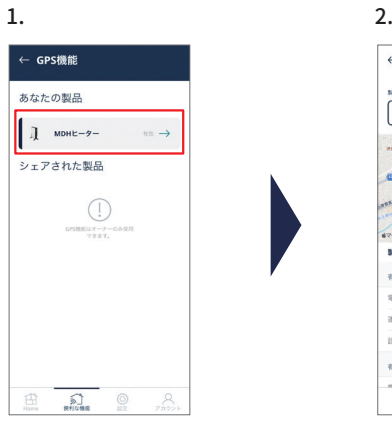

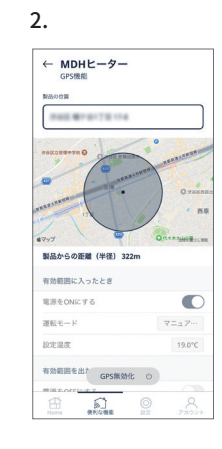

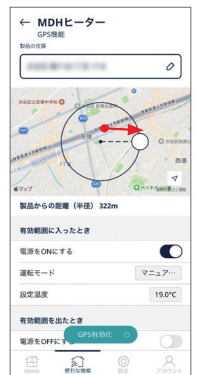

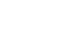

#### GPS 機能を設定する

- 1. 有効範囲に入ったときの「電源を ON に **3** する」をタップする
	- 2.「運転モード」をタップし運転モードを選 択し「保存」をタップする
		- ※ コンフォート/ナイトモードは現在設定されている条件が 適用されます。設定を変更したい場合は7ページを参照く ださい。
	- 3. マニュアルモードの場合は設定温度をス ワイプして選択し「保存」をタップする

※ 温度は0.5℃刻みで設定できます。

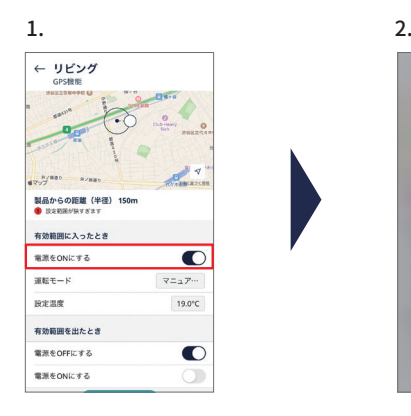

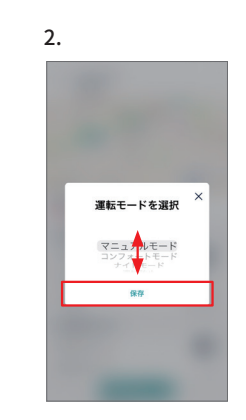

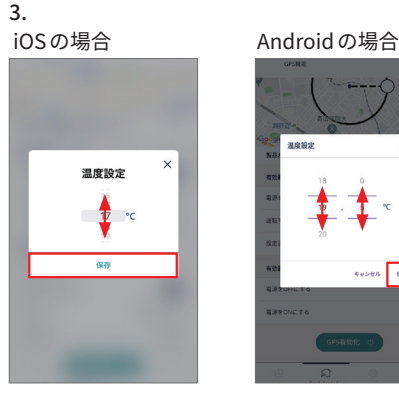

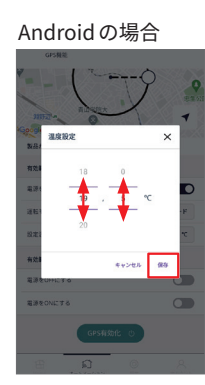

- 1. 有効範囲を出たときの「電源を OFF にす **4**る」 または「電源を ON にする」いずれか をタップする
	- 2.「電源を ON にする」 を選択した場合は 「運転モード」をタップし運転モードを選 択し「保存」をタップする
		- ※ コンフォート/ナイトモードは現在設定されている条件が 適用されます。設定を変更したい場合[は7ページを](#page-6-0)参照く ださい。

#### 3. マニュアルモードの場合は設定温度をス ワイプして選択し「保存」をタップする

※ ご自身が外出後、帰宅予定のご家族のためにお部屋を暖め たい場合などに「電源を ONにする」をご利用ください。 ※ 温度は0.5℃刻みで設定できます。

← リビング  $\sigma$  $2/180 - 1/18$ 、<br>製品からの距離 (半径) 15 有効範囲に入ったとき 電源をONにする  $\mathbf C$  $867 - 8$  $\nabla = \pi P$ **REE** 19.0°C 有効範囲を出たと 電源をOFFにす  $\bullet$ 電源をONにする 運転モー マニュアー 設定温度 17.0°C

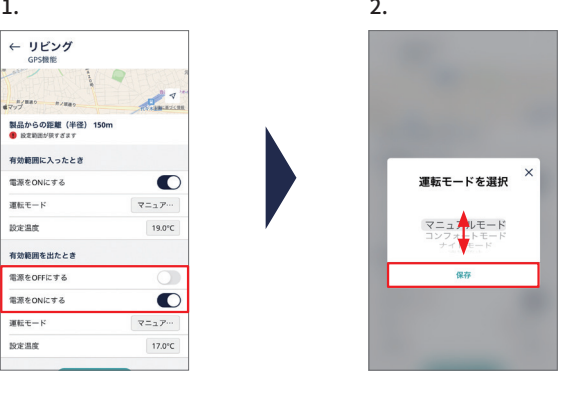

**3.**<br>iOSの場合

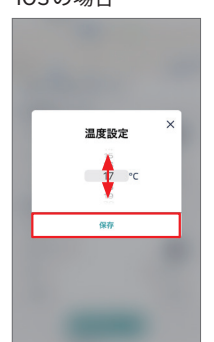

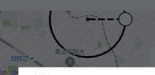

Android の場合

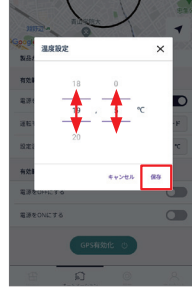

### <span id="page-23-0"></span>GPS 機能を設定する

**<sup>5</sup>** 「GPS 有効化」をタップする

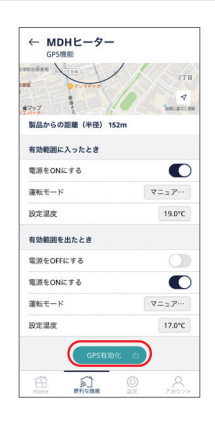

## GPS 機能を有効にする(使う)

#### 「GPS 有効化」をタップする

- ※ アプリの通知をオンにしている場合、有効範囲に入った/出た などのGPS機能が働くと通知が表示されます。「設定」の「通知」を タップし「GPS機能が有効になりました」をタップしてください。
- ※ 使用環境により、本体の応答へのタイムラグが発生する場合が あります。
- ※ アプリ上の地図表示は目安のため、実際にGPSが反応する位 置と一致しない場合があります。
- ※ 設定範囲に入る場合と出る場合で、反応位置が一致しない場合 があります。
- ※ GPS機能が有効のままでも、本体、および「デロンギコンフォー トアプリ」から操作できます。

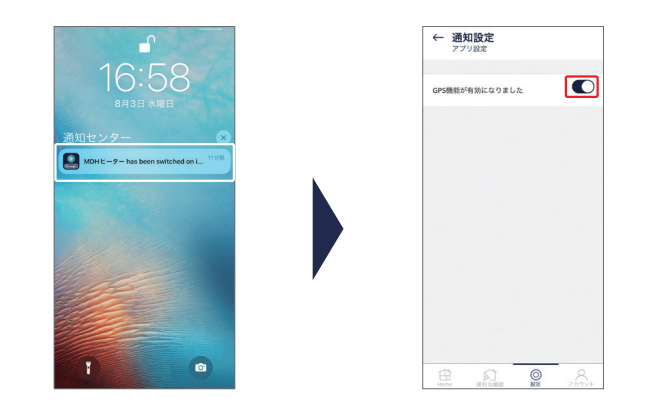

## GPS 機能を無効にする(解除する)

「GPS 無効化」をタップする

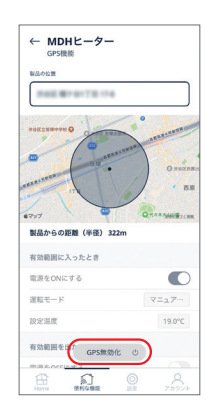

# <span id="page-24-0"></span>**複数の端末で操作する**

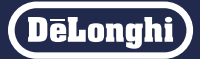

デバイスシェアリングで、家族の別のスマートフォンなど他の端末からもヒーターを操作することができます。

※ あらかじめデロンギコンフォートアプリを共有したい端末(スマートフォンなど)にインストールしてください。またアカウントを登録しログイ ンができる状態にしてください。(初期設定マニュアル 8ページをご参照ください) ※ スケジュールは共有されません。

# デバイスシェアリング

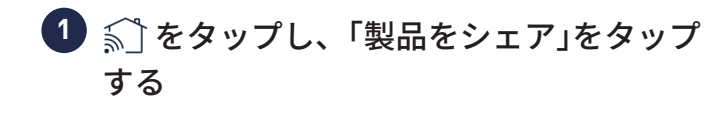

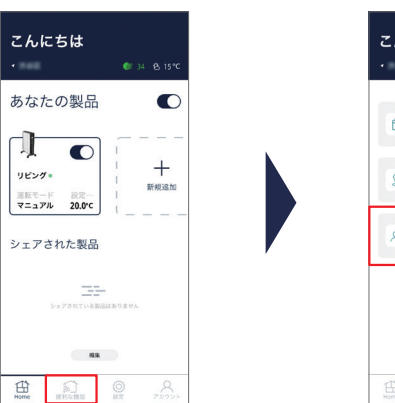

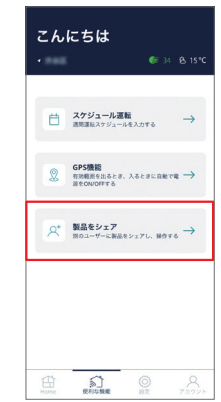

「新しくシェアする」をタップする **2**

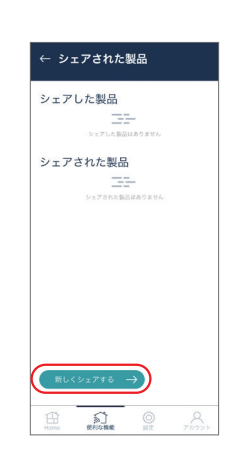

共有したい端末(スマートフォンなど)の **3**デロンギコンフォートアプリに登録した メールアドレスを入力、「シェアする製品」 を選択、「編集権限の有無」を設定し、「送信」 をタップする

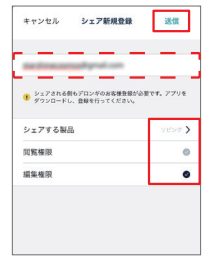

※ 操作している端末と、共有相手の端末にメールが送信されます。 ※ 共有先の端末で、登録済の別のアカウントID、パスワードで ログインしてご使用ください。

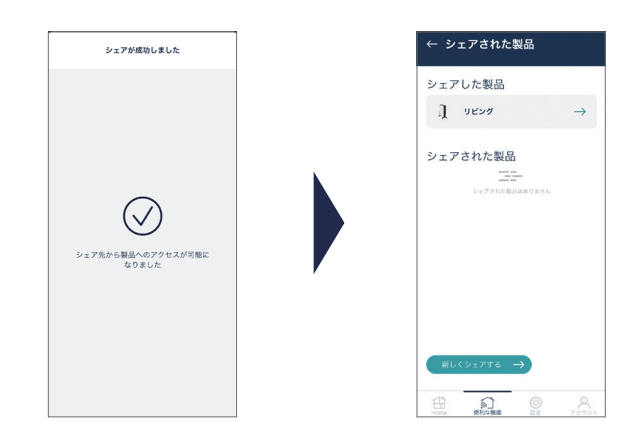

- <span id="page-25-0"></span>デバイスシェアリングを解除する
- をタップし、「製品をシェア」をタップ **1** する

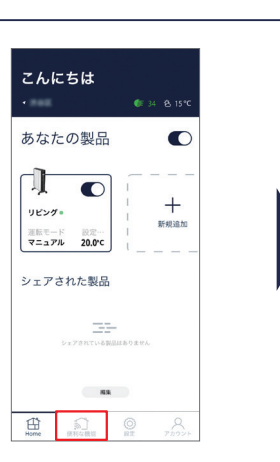

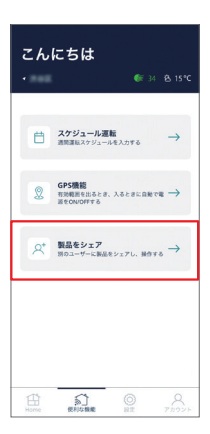

<mark>2)シェアした製品をタップし、シェアを解</mark>除 したいメールアドレスをタップする

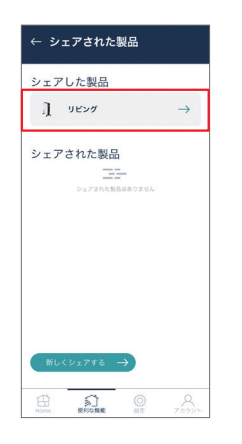

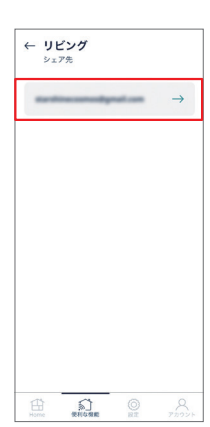

#### 「シェア解除」をタップする

※ デバイスシェアリングが解除されました。

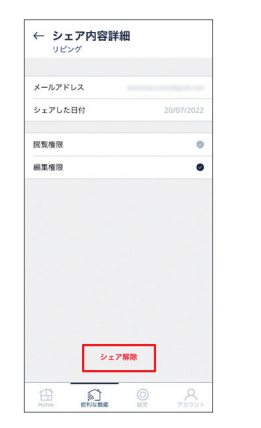

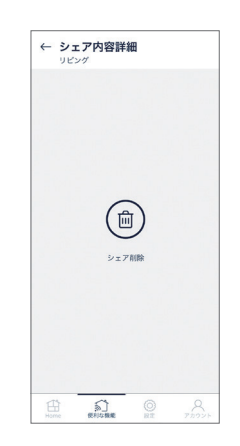

<span id="page-26-0"></span>**その他の機能**

## ヒーターの名前を変更する

※ スマートスピーカーをご使用の場合は反応しやすい「ヒーター」など短い名前を推奨します。

<mark>1</mark>)名前を変更したいヒーターのメイン画面で をタップし、「製品の名前」をタップ する

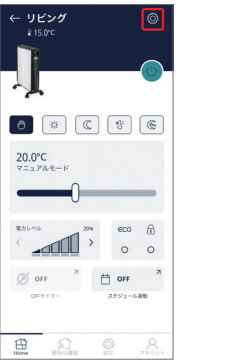

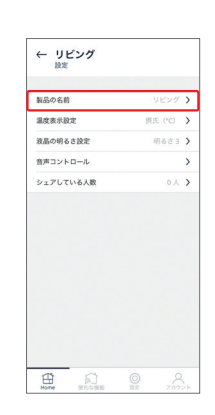

1. をタップする 1. 2. **2**

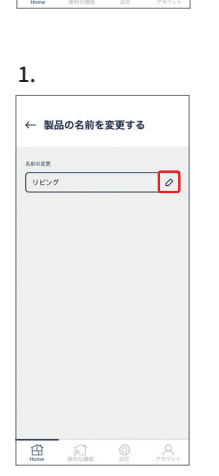

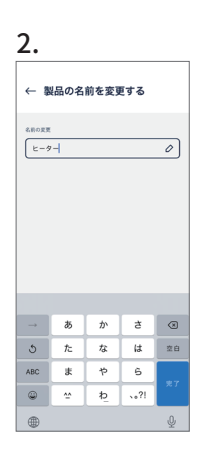

#### 2. 新しい名前を入力する

- ※ 15文字までです。
- ※ 日本語の場合は適切に表示するため 10文字以内をおすすめ します。

<span id="page-27-0"></span>温度表示を摂氏(℃)と華氏(℉)から選択できます。

### 温度表示を変更する

1<mark>)メイン画面で ◎</mark> をタップし、「温度表示 設定」をタップする

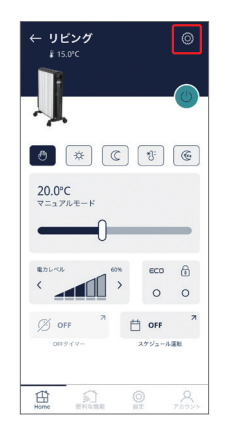

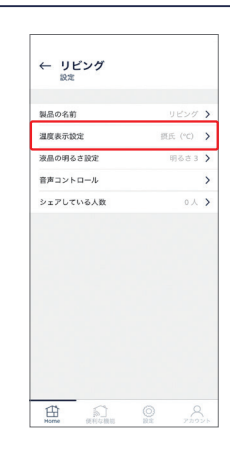

2 摂氏(℃)と華氏(℉)のいずれかの (\_) を タップする

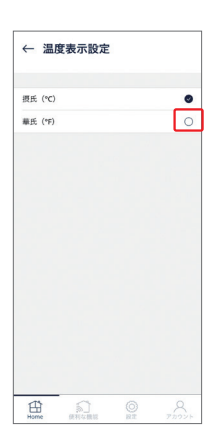

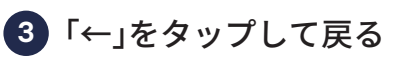

※ アプリの表示が変更されました。

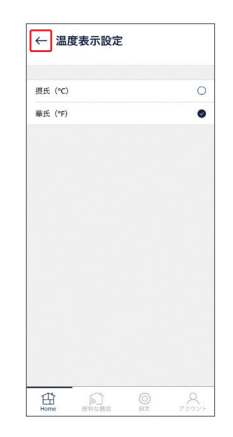

<span id="page-28-0"></span>ヒーターの液晶の明るさを 3段階から選べます。

## ヒーターの液晶の明るさを変更する

<mark>1</mark> メイン画面で <mark>◎</mark> をタップし、「液晶の明 るさ設定」をタップする

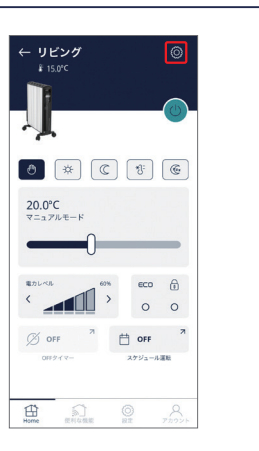

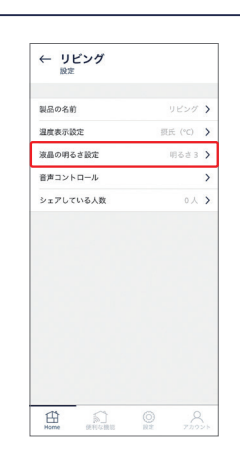

<mark>2</mark> 設定したい明るさの ◯ をタップする

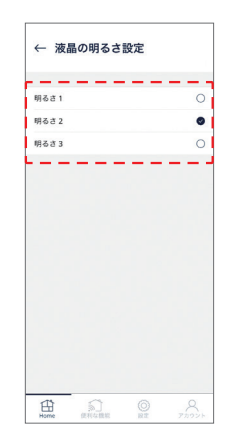

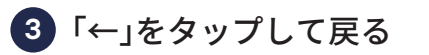

※ ヒーター本体の液晶の明るさが変更されました。

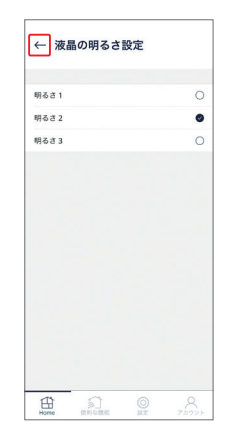

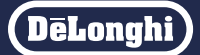

<span id="page-29-0"></span>言語を日本語、英語、チェコ語、ドイツ語、ギリシャ語、スペイン語、フランス語、イタリア語、オランダ語、 ポルトガル語、スロバキア語から選択できます。

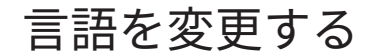

 $\textcolor{red}{\bullet}$  メイン画面から $\textcircled{\tiny{\odot}}}$  をタップし、「言語設 定」をタップする

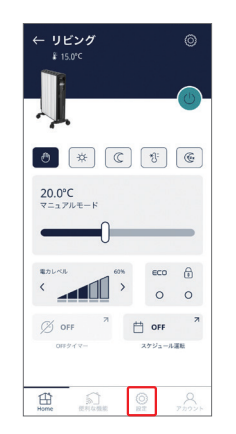

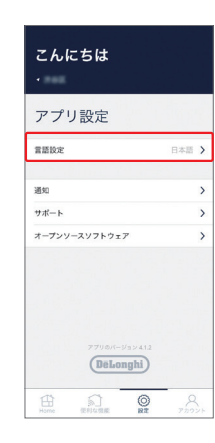

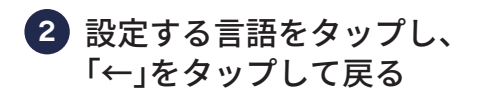

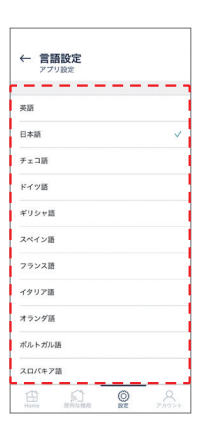

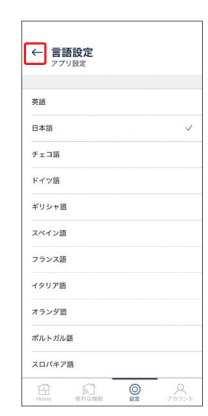

※ アプリの表示が変更されました。

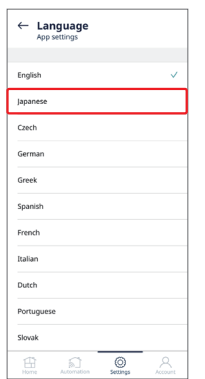

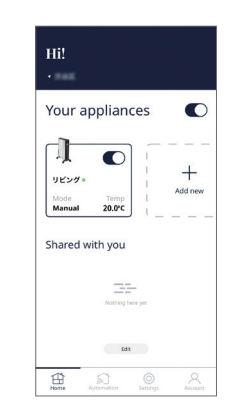

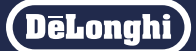

<span id="page-30-0"></span>スマートスピーカーがなくても、iPhoneから「Hey Siri」で一部の操作ができます。

## Siri ショートカットを作成する(iOS のみ)

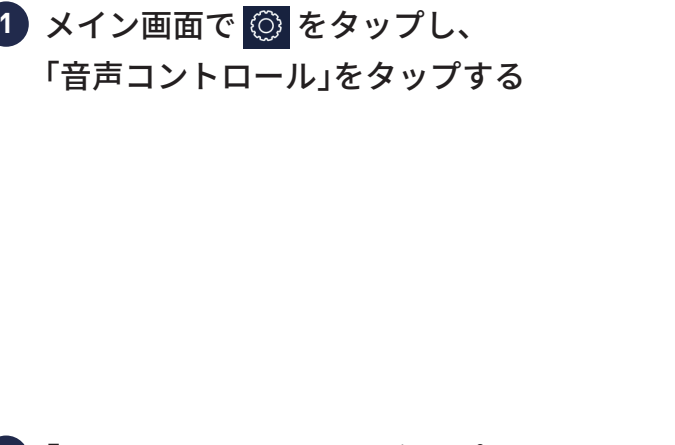

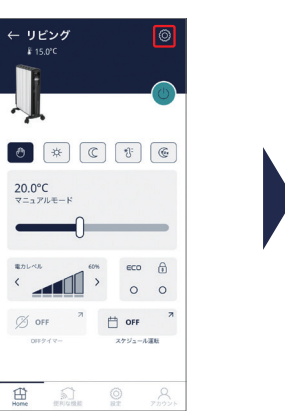

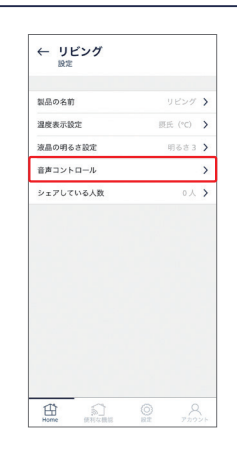

「Siri ショートカット」をタップする **2**

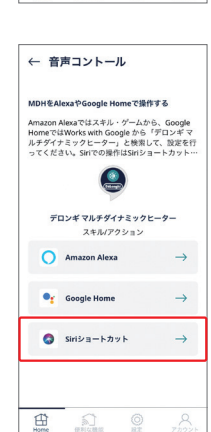

#### <mark>3)</mark>追加するショートカットの <del>|</del> をタップ し、「完了」をタップする

- ※ Siriショートカットが作成されました。
- ※ 作成されたショートカットは 、されていないショートカッ トは十が表示されます。
- ※ 作成したショートカットは「ショートカットアプリ」で編集し ます。[\(32ページ\)](#page-31-0)
- ※ ショートカットを作り直したい場合は「ショートカットアプリ」 から一度削除する必要があります。デロンギ コンフォート ア プリからは削除できません。

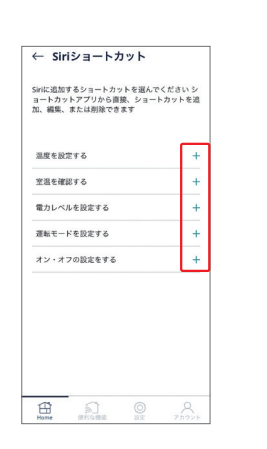

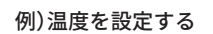

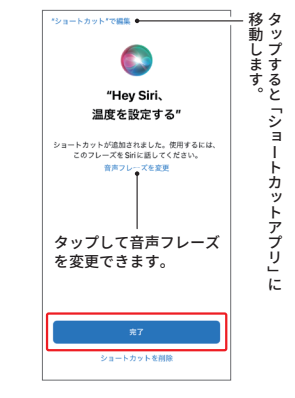

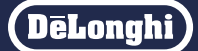

<span id="page-31-0"></span>作成した Siriショートカットは「ショートカットアプリ」で使いやすく編集できます。

## Siri ショートカットを編集する(iOS のみ)

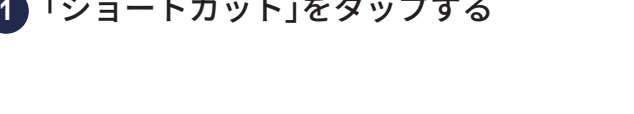

「すべてのショートカット」に作成した **2** ショートカットが表示されるので、編集 したいショートカットの …) をタップす る

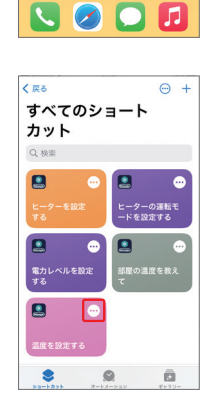

8

- 音声フレーズを変更するには 、「名称 **3** 変更」をタップして入力し、「完了」をタッ プする
	- ※ 音声フレーズが変更されました。 × でショートカットの一覧 に戻ります。

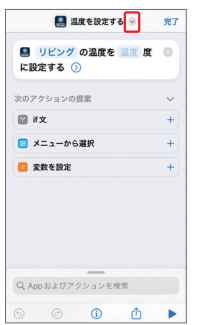

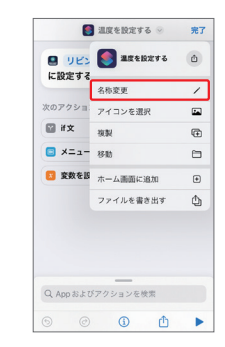

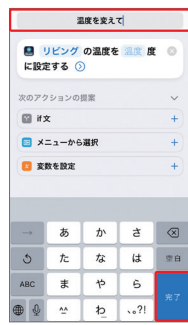

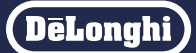

ヒーターのオン/オフや電力レベルの設定は、ショートカットの複製や、アクションの編集が必要です。

## Siri ショートカットを編集する(iOS のみ)

#### ヒーターのオン/オフを設定する

ヒーターのオンとオフは個別にショートカットを作成する必要があります。

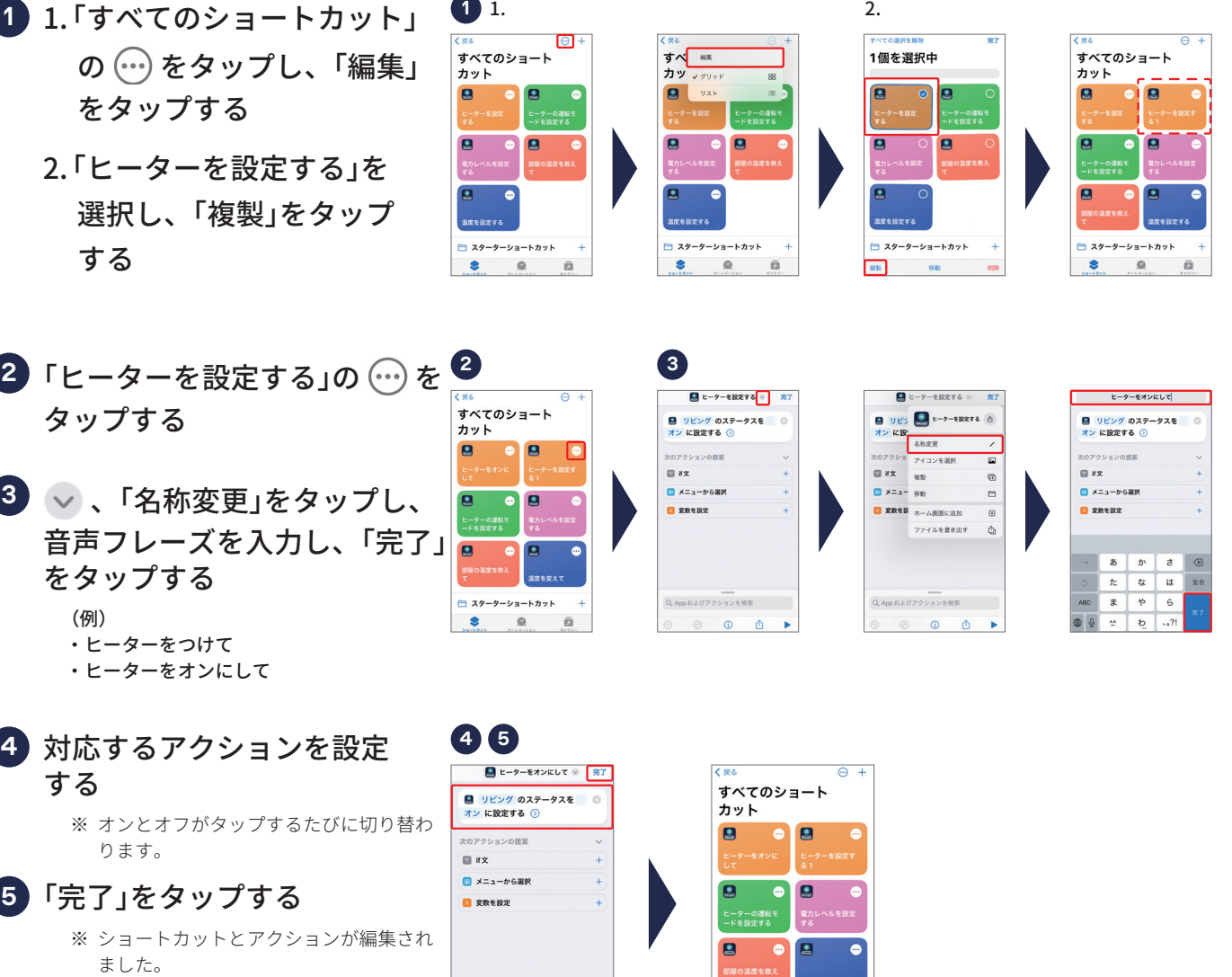

※ 複製したショートカットで同様に「オフ」 を編集すれば音声コントロールで「オン」 と「オフ」ができます。

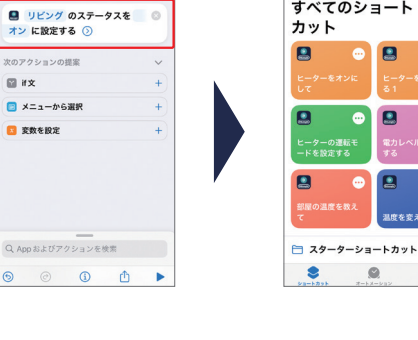

ō

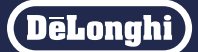

ヒーターのオン/オフや電力レベルの設定は、ショートカットの複製や、アクションの編集が必要です。

### Siri ショートカットを編集する(iOS のみ)

#### 電力レベルを設定する

電力レベルごとにショートカットを作成する必要があります。

- 1.「すべてのショートカット」 **1** の(…)をタップし、「編集」 をタップする
	- 2.「電力レベルを設定する」を 選択し、「複製」をタップ する

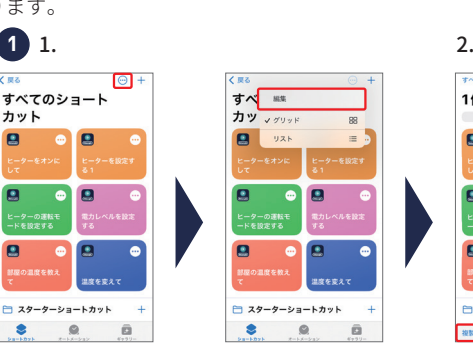

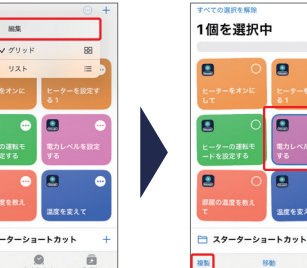

o

 $\overline{\mathbf{a}}$ 

 $80<sub>h</sub>$ 

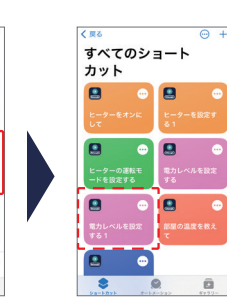

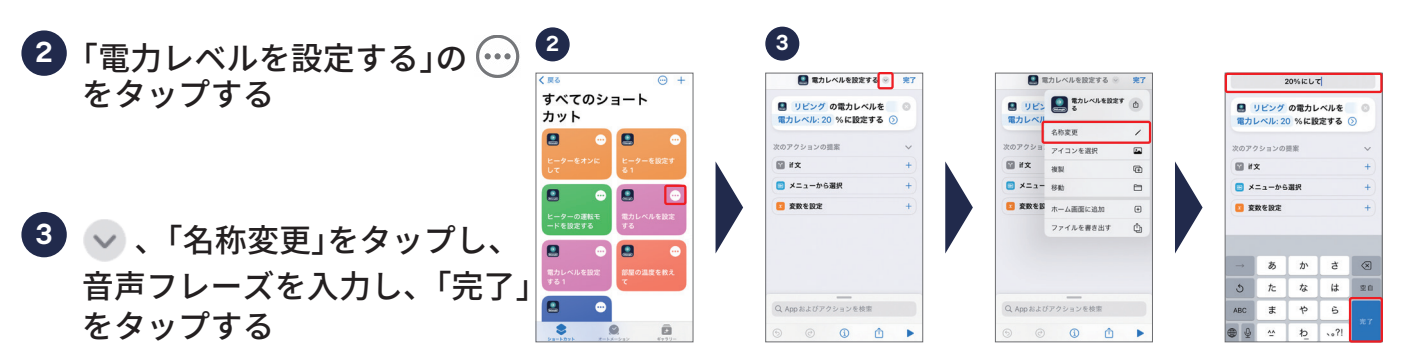

- (例) ・20% にして
- ・40% にして

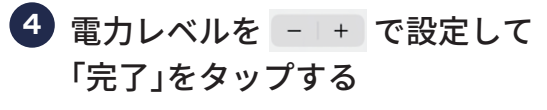

- ※ 電力レベルの設定はMDAAA15/12/09WIFIで 異なります。(下表参照)
- ※ MDHAA15WIFIは 20/40/60/80/100%
- ※ MDHAA12WIFIは 25/50/75/100%
- ※ MDHAA09WIFIは 30/65/100%から設定できます。

#### |運転雷カレベル(W) | MDHAA15WIFI |

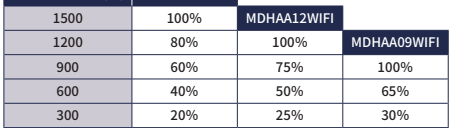

※ ショートカットとアクションが編集されました。 ※ 複製したショートカットで同様に他の電力レベル を編集できます。

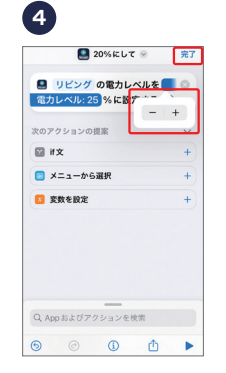

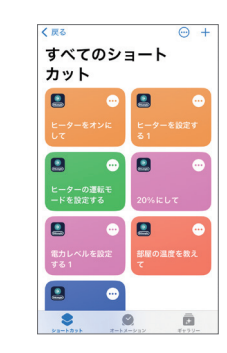

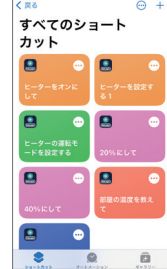

# <span id="page-34-0"></span>Siri ショートカットを削除する(iOS のみ)

ショートカットの削除

- ショートカットを削除するには **1** 、「編集」をタップする
- 削除したいショートカットを選択 **2** し、「削除」をタップする

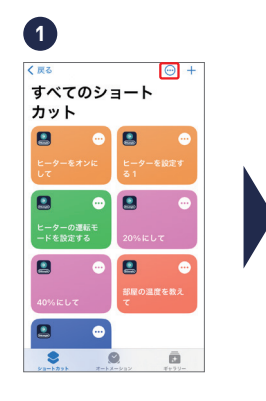

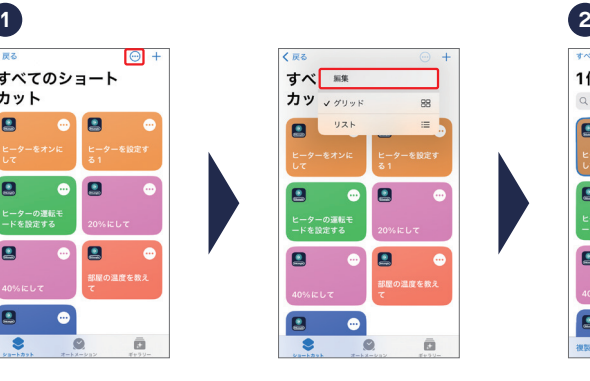

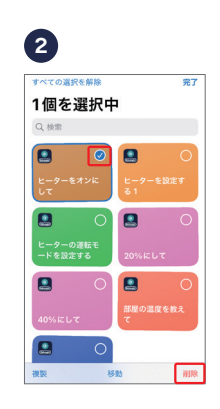

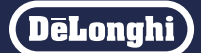

# <span id="page-35-0"></span>音声コントロールで Siri ショートカットを使う(iOS のみ)

#### "Hey Siri"で Siri を呼び出し、設定した音 **1** 声フレーズを伝える

※ Siriの呼び出し方法は「設定」→「Siriと検索」で設定できます。 設定に合わせて呼び出してください。

(例)

- ・Hey Siri ヒーターをつけて/消して。
- ・Hey Siri 20% にして。
- ・Hey Siri 運転モードを変えて。

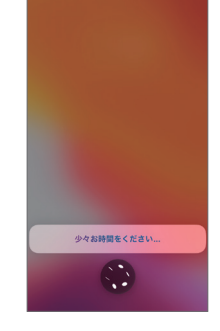

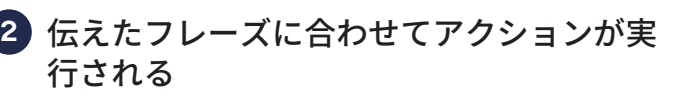

※ 運転モードの設定では、どのモードに設定するか確認されます。 タップか音声で選択します。

※「少しお時間をください」と表示される場合があります。

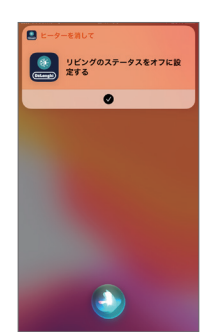

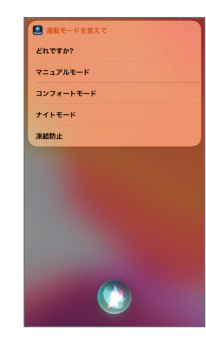

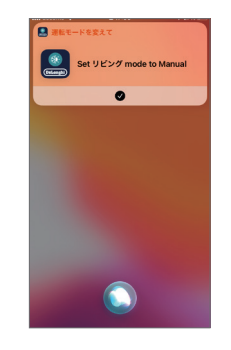